# imall

Chipsmall Limited consists of a professional team with an average of over 10 year of expertise in the distribution of electronic components. Based in Hongkong, we have already established firm and mutual-benefit business relationships with customers from, Europe, America and south Asia, supplying obsolete and hard-to-find components to meet their specific needs.

With the principle of "Quality Parts, Customers Priority, Honest Operation, and Considerate Service", our business mainly focus on the distribution of electronic components. Line cards we deal with include Microchip, ALPS, ROHM, Xilinx, Pulse, ON, Everlight and Freescale. Main products comprise IC, Modules, Potentiometer, IC Socket, Relay, Connector. Our parts cover such applications as commercial, industrial, and automotives areas.

We are looking forward to setting up business relationship with you and hope to provide you with the best service and solution. Let us make a better world for our industry!

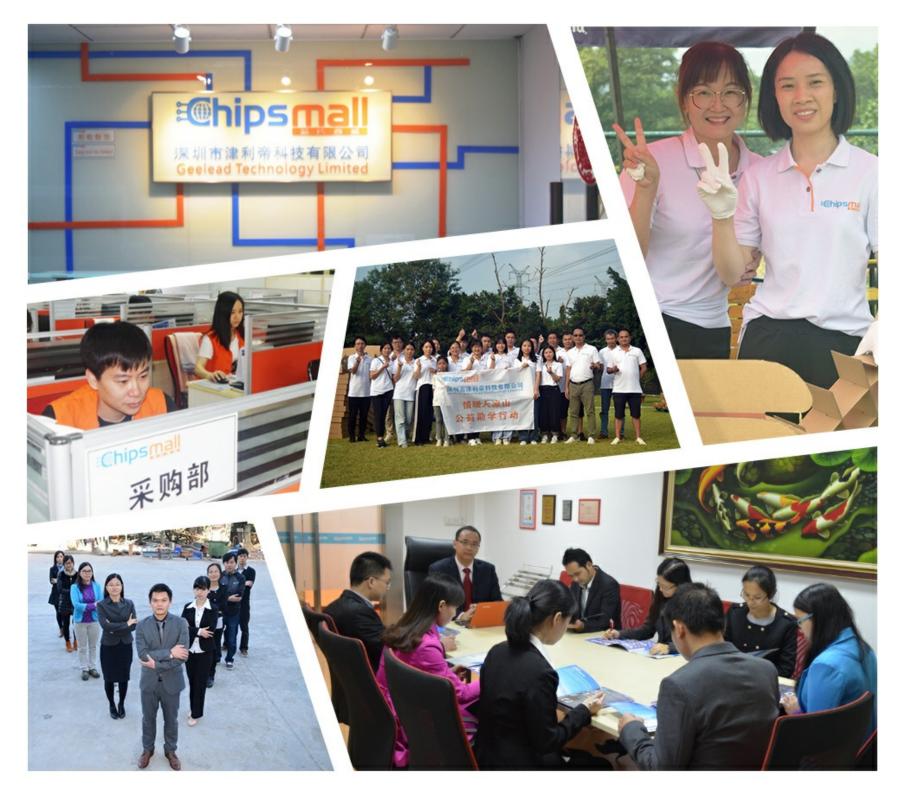

# Contact us

Tel: +86-755-8981 8866 Fax: +86-755-8427 6832 Email & Skype: info@chipsmall.com Web: www.chipsmall.com Address: A1208, Overseas Decoration Building, #122 Zhenhua RD., Futian, Shenzhen, China

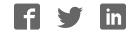

# a new idea just a click away

A compact starter kit with your favorite microcontroller and a mikroBUS<sup>TM</sup> socket.

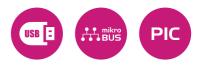

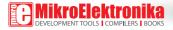

## TO OUR VALUED CUSTOMERS

I want to express my thanks to you for being interested in our products and for having confidence in MikroElektronika.

The primary aim of our company is to design and produce high quality electronic products and to constantly improve the performance thereof in order to better suit your needs.

Nebojsa Matic General Manager

The PIC\* and Windows\* logos and product names are trademarks of Microchip Technology\* and Microsoft\* in the U.S.A. and other countries.

# Table of Contents

| 1. Key features                     | 4  |
|-------------------------------------|----|
| 2. What is PIC32MZ clicker?         | 5  |
| 2.1. PIC32MZ clicker schematic      | 6  |
| 3. Power supply                     | 7  |
| 4. PIC32MZ microcontroller          | 8  |
| 5. Programming the microcontroller  | 9  |
| Programming with mikroBootloader    | 10 |
| step 1 - Connecting PIC32MZ clicker | 10 |
| step 2 - Browsing for .HEX file     | 11 |
| step 3 - Selecting .HEX file        | 11 |

| step 4 - Uploading .HEX file                       | 12 |
|----------------------------------------------------|----|
| step 5 – Finish upload                             | 13 |
| Programming with mikroProg <sup>™</sup> Programmer | 14 |
| 7. mikroProg Suite <sup>™</sup> for PIC® Software  | 15 |
| 7.1. Software Installation Wizard                  | 16 |
| 8. click boards™ are plug and play!                | 17 |
| 9. Dimensions                                      | 19 |

# 1. Key features

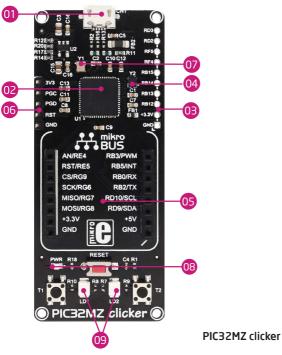

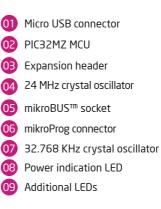

Page 4

# 2. What is PIC32MZ clicker?

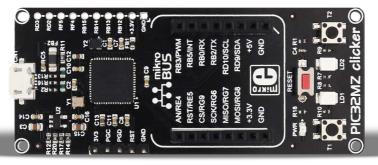

PIC32MZ clicker

PIC32MZ clicker is an amazingly compact starter development kit which brings innovative mikroBUS<sup>TM</sup> host socket to your favorite microcontroller. It features PIC32MZ 32-bit microcontroller, two indication LEDs, two general purpose buttons, micro USB connector and a single mikroBUS<sup>TM</sup> host socket. mikroProg connector and pads for interfacing with external electronics are provided as well. mikroBUS<sup>TM</sup> host connector consists of two 1x8 female headers with SPI, I2C, UART, RST, PWM, Analog and Interrupt lines as well as 3.3V, 5V and GND power lines.

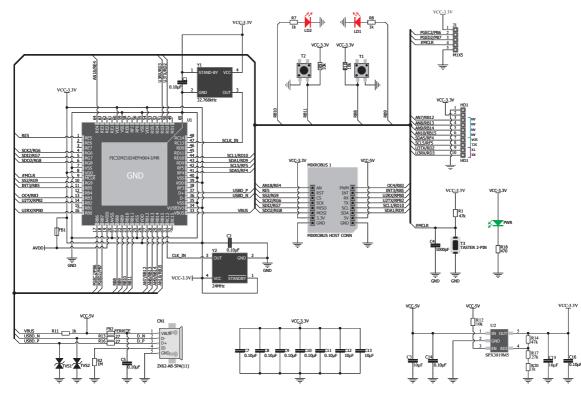

PIC32MZ clicker schematic

# 4. Power supply

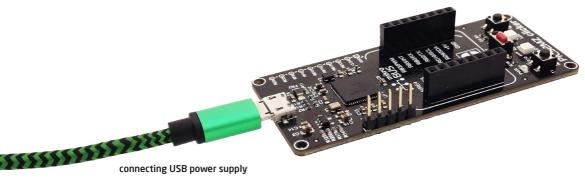

through CN1 connector

When the board is powered up the power indication **LED** will be automatically turned on. The **USB** connection can provide up to 500mA of current which is more than enough for the operation of all on-board and additional modules.

# 5. PIC32MZ microcontroller

The PIC32MZ clicker development tool comes with the PIC32MZ microcontroller. This 32-bit (up to 1 MB Live-Update Flash and 512 KB SRAM) microcontroller with FPU is rich with on-chip peripherals.

## Key microcontroller features

- 1MB of Live-Update flash
- Core: 200MHz
- Nine 16-bit or up to four 32-bit timers/counters
- 5V-tolerant pins with up to 32 mA source/sink

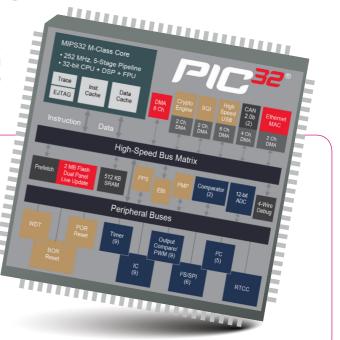

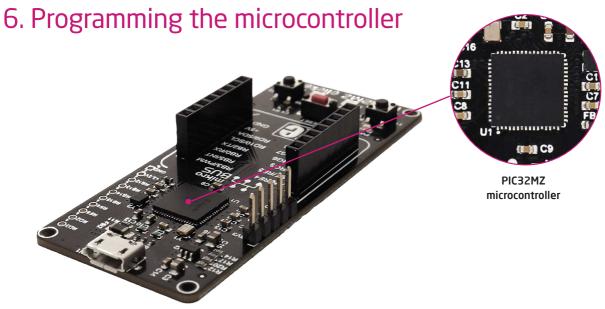

The microcontroller can be programmed in two ways:

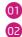

Using USB HID mikroBootloader,

Using external mikroProg<sup>™</sup> for PIC<sup>®</sup>, dsPIC<sup>®</sup>, PIC32<sup>®</sup> programmer.

# Programming with mikroBootloader

You can program the microcontroller with bootloader which is preprogrammed by default. To transfer .hex file from a PC to MCU you need bootloader software (**mikroBootloader USB HID**) which can be downloaded from:

## download.mikroe.com/examples/starter-boards/clicker/ pic32mz/pic32mz-clicker-bootloader.zip

After the mikroBootloader software is downloaded, unzip it to desired location and start it.

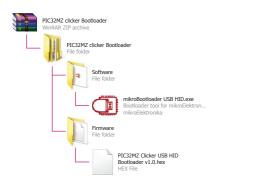

## step 1 – Connecting PIC32MZ clicker

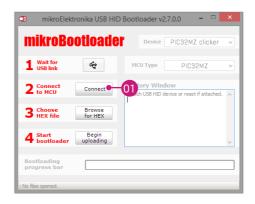

#### USB HID mikroBootloader window

OT o start, connect the USB cable, or if already connected press the **Reset** button on your PIC32MZ clicker. Click the **Connect** button within 5s to enter the bootloader mode, otherwise existing microcontroller program will execute.

## step 2 – Browsing for .HEX file

| mikroElekt                  | ronika USB HID     | Bootloader v2.7.0.0 – 🗆 >                                     | <b>k</b> |
|-----------------------------|--------------------|---------------------------------------------------------------|----------|
| mikroBo                     | otioade            | Device PIC32MZ dicker                                         | •        |
| 1 Wait for<br>USB link      | *                  | MCU Type PIC32                                                | ~        |
| 2 Connect<br>to MCU         | Connect            | History Window<br>Attach USB HID device or reset if attached. |          |
| 3 Choose<br>HEX file        | Browse<br>for HEX  | 1                                                             |          |
| 4 Start<br>bootloader       | Begin<br>uploading | · · · · · · · · · · · · · · · · · · ·                         | ,        |
| Bootloading<br>progress bar |                    |                                                               | כ        |
| : No files opened.          |                    |                                                               |          |

## Browse for HEX

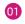

Click the **Browse for HEX** button and from a pop-up window choose the .HEX file which will be uploaded to MCU memory.

## step 3 – Selecting .HEX file

| •                     |              | Open        |                    | ×    |
|-----------------------|--------------|-------------|--------------------|------|
| 🛞 🌛 💌 🕆 📙 « Deskt     | op → PIC32MZ | ~ Ċ         | Search PIC32MZ     | ,o   |
| Organise 👻 New folder |              |             | i 🕶 🖬 🖬            | 0    |
| ☆ Favourites          | ^            | Name        | Date modified      | Туре |
| Desktop               |              | Example.hex | 5/26/2017 11:38 AM | HEXT |
| 🗼 Downloads           |              |             |                    |      |
| Recent places         |              |             |                    |      |
| a OneDrive            |              | Q           | U                  |      |
| 🌉 This PC             |              |             |                    |      |
| 📜 Desktop             |              |             |                    |      |
| Documents             | v -          | <           |                    | >    |
| File name             | Example.hex  | ×           | HEX files (*.hex)  | ~    |
|                       |              | 02—         | Open Cancel        |      |

## Selecting HEX

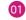

Select .HEX file using open dialog window.

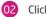

Click the **Open** button.

## step 4 – Uploading .HEX file

| mikroElek                   | tronika USB HII     | D Bootl                                                                                     | oader v2.7 | .0.0 – 🗆                   | × |  |
|-----------------------------|---------------------|---------------------------------------------------------------------------------------------|------------|----------------------------|---|--|
| mikroBo                     | otloade             |                                                                                             | Device     | PIC32MZ didker             | × |  |
| 1 Wait for<br>USB link      | *                   | мо                                                                                          | О Туре     | PIC32                      | ~ |  |
| 2 Connect to MCU            | Disconnect          | Attac                                                                                       |            | vice or reset if attached. | ^ |  |
| <b>3</b> Choose<br>HEX file | Browse<br>for HEX   | Waiting MCU response<br>Connected.<br>Opened: C:\Users\marko.curcic\Desktop<br>\Example.hex |            |                            |   |  |
| 4 Start<br>bootloader       | Begin<br>uploading  | -01                                                                                         |            |                            | ~ |  |
| Bootloading<br>progress bar |                     |                                                                                             |            |                            |   |  |
| : C:\Users\marko.curcic     | Desktop (Example.he | ×                                                                                           |            |                            |   |  |

## Begin uploading

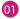

To start .HEX file bootloading click the **Begin uploading** button.

| 1 Wait for<br>USB link      | ootloade<br>e          | Device<br>MCU Type                                                                                                    | PIC32MZ dicker<br>PIC32     | , |  |  |
|-----------------------------|------------------------|----------------------------------------------------------------------------------------------------|-----------------------------|---|--|--|
| 2 Connect<br>to MCU         | Disconnect             | Waiting MCU respo                                                                                                    | evice or reset if attached. | 1 |  |  |
| <b>3</b> Choose<br>HEX file | Browse<br>for HEX      | Valung McD response<br>Connected.<br>Opened: C:\Users\marko.curcic\Desktop<br>\Example.hex<br>Uploading:<br>Elash Frase |                             |   |  |  |
| 4 Start<br>bootloader       | stop<br>uploading      | Flash Write                                                                                                    |                             | / |  |  |
| Bootloading<br>progress bar |                        |                                                                                                    |                             | _ |  |  |
| C:\Users\marko.curc         | ic\Desktop\Example.hex |                                                                                                    |                             | _ |  |  |

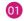

Progress bar enables you to monitor .HEX file uploading.

## step 5 – Finish upload

| 🗇 m                | ikroElektronika USB HID Bootloader v2.7.0.0 – 🗆                | × |
|--------------------|----------------------------------------------------------------|---|
| mik                | roBootloader Device                                            | Y |
| 1 Wai              | Success                                                        |   |
| L USE              | Restarting MCU                                                 |   |
| 2 Cor              | Uploading program completed successfully.                      | ^ |
| 3 Cho<br>HED       | Show details                                                   |   |
| 4 Star             | rt Begin uploading Reset Reset device to reenter 01 tder mode. | ~ |
| Bootloa<br>progres |                                                                |   |
| : C: \Users \m     | arko.curcic\Desktop\Example.hex                                |   |

## **Restarting MCU**

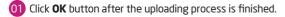

02 Press **Reset** button on PIC32MZ clicker board and wait for 5 seconds. Your program will run automatically.

| mikroElekt                  |                     | Bootloader v2.7.0.0 -                                                | ~ |
|-----------------------------|---------------------|----------------------------------------------------------------------|---|
| 1 Wait for<br>USB link      | ¢                   | МСИ Туре                                                             | ~ |
| 2 Connect<br>to MCU         | Connect             | History Window<br>Flash Erase<br>Flash Write                         | ^ |
| 3 Choose<br>HEX file        | Browse<br>for HEX   | Boot Frase<br>Boot Write<br>Completed successfully.<br>Disconnected. |   |
| 4 Start<br>bootloader       | Begin<br>uploading  | Reset<br>Reset device to reenter bootloader mode.                    | ~ |
| Bootloading<br>progress bar |                     |                                                                      |   |
| : C:\Users\marko.curcic\    | Desktop\Example.hex |                                                                      |   |

## mikroBootloader ready for next job

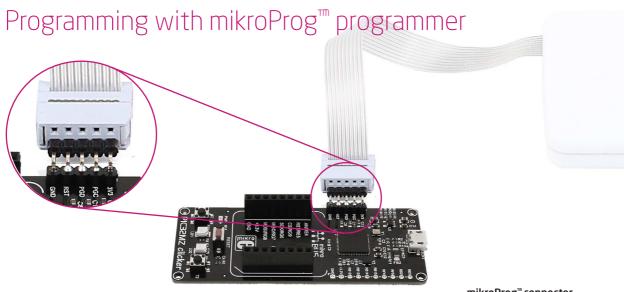

mikroProg<sup>™</sup> connector

The microcontroller can be programmed with external **mikroProg**<sup>TM</sup> for **PIC**<sup>®</sup>, **dsPIC**<sup>®</sup> and **PIC32**<sup>®</sup> programmer and **mikroProg Suite**<sup>TM</sup> for PIC<sup>®</sup> software. The external programmer is connected to the development system via 1x5 mikroProg<sup>TM</sup> connector. mikroProg<sup>TM</sup> is a fast USB 2.0 programmer with hardware debugger support. It supports **PIC10**<sup>®</sup>, **PIC12**<sup>®</sup>, **PIC16**<sup>®</sup>, **PIC18**<sup>®</sup>, **dsPIC30/33**<sup>®</sup>, **PIC24**<sup>®</sup> and **PIC32**<sup>®</sup> devices from Microchip<sup>®</sup>. Outstanding performance, easy operation and elegant design are its key features.

# 7. mikroProg Suite<sup>™</sup> for PIC<sup>®</sup> Software

The **mikroProg** programmer requires special programming software called mikroProg Suite for **PIC**<sup>®</sup>. It can be used for programming all Microchip® microcontroller families, including PIC10®, PIC12<sup>®</sup>, PIC16<sup>®</sup>, PIC18<sup>®</sup>, dsPIC30/33<sup>®</sup>, PIC24<sup>®</sup> and PIC32<sup>®</sup>. The software has intuitive interface and SingleClick™ programming technology. Just download the latest version of mikroProg Suite<sup>™</sup> and your programmer is ready to program new devices. mikroProg Suite is updated regularly, at least four times a year, so your programmer will be more and more powerful with each new release.

| Family       |        | Configuration Bits                                                         | · · · · · · · · · · · · · · · · · · · |   | Code Protect |       | Voltage Options                  |
|--------------|--------|----------------------------------------------------------------------------|---------------------------------------|---|--------------|-------|----------------------------------|
| 32MZ         | •      | • Ethernet RMII/MII Enable                                                 |                                       | ^ | On/off F     | -     | Power target MCU from programmer |
|              |        | MII Enabled                                                                | •                                     |   | Un/off [     |       | []                               |
| 32MZ2048EF   | H100 🔹 | Ethernet I/O Pin Select                                                    |                                       |   |              |       | Summer States                    |
| Read         | Write  | Default Ethernet I/O                                                       | *                                     |   | User ID      | FFFF  | Read Voltages                    |
| cead         | write  | Permission Group Lock One Way Configuration                                |                                       |   | BootSeg      | FFF   | Read Voltages                    |
| rerify       | Blank  | Permission Group Lock One Way Configuration Allow only one reconfiguration | •                                     |   | boolder      | 0.000 | Enable Monitoring Voltages       |
|              |        | Peripheral Module Disable Configuration                                    |                                       |   |              | Clear | Vpp = N/A Vcc = N/A              |
| rase         | Reset  | Allow only one reconfiguration                                             | -                                     |   |              |       | MCU Information                  |
| File Options |        | Peripheral Pin Select Configuration                                        |                                       |   |              |       |                                  |
| Load         | Save   | Allow only one reconfiguration                                             | *                                     |   |              |       | Flash Memory: 2048 KB            |
|              |        | USB USBID Selection                                                        |                                       |   |              |       | RAM: 512 KB                      |
| Reload H     | IEX-   | Controlled by the USB Module                                               | *                                     |   |              |       | EEprom Data Memory: -            |
| Load/Save C  | ODE    | System PLL Input Divider                                                   |                                       |   |              |       | Pin Count (I/O): 100             |
| Load/Save D  | ATA    | 8x Divider                                                                 | •                                     |   |              |       | Max CPU Speed: 200 MHz           |
|              |        | Suctam DI I Tanut Danna                                                    |                                       | ~ |              |       | Int. OSC:                        |
| CODE         |        | Program Memory Size: 2048 kB Device Status: Idle                           |                                       |   | Type         |       | Operating Voltage: 2.2V - 3.6V   |
| ATA          | BOOT   | Address: 0h                                                                |                                       |   | Revision     |       | A/D ch (Res in bits): 40 (12)    |
|              |        |                                                                            |                                       |   |              |       |                                  |
| Options      |        |                                                                            |                                       |   |              |       | UART: 6 12C: 5 USB: H            |
| ress:        |        |                                                                            |                                       |   |              |       | SPI: 6 ETH:1 CAN:2               |
| 0%           |        |                                                                            |                                       |   |              |       |                                  |

## Main window of mikroProg Suite<sup>™</sup> for PIC<sup>®</sup> programming software

# Software Installation Wizard

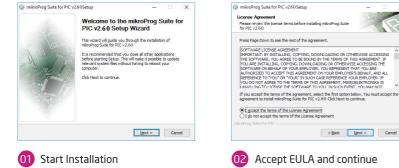

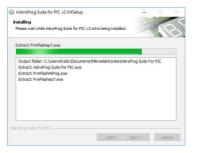

## Installation in progress

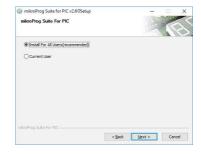

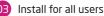

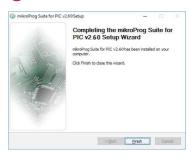

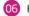

×

#### Finish installation

Page 16

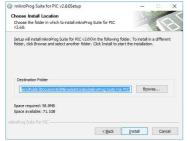

Choose destination folder

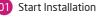

# 8. click boards are plug and play!

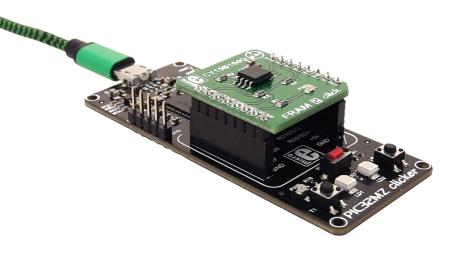

PIC32MZ clicker driving FRAM 2 click<sup>™</sup> board Up to now, MikroElektronika has released more than 300 mikroBUS<sup>TM</sup> compatible click<sup>TM</sup> boards. On the average, we make one click per day. It is our intention to provide you with as many add-on boards as possible, so you will be able to expand your development board with additional functionality. Each board comes with a set of working example codes. Please visit the click<sup>TM</sup> boards webpage for the complete list of currently available boards:

shop.mikroe.com/click

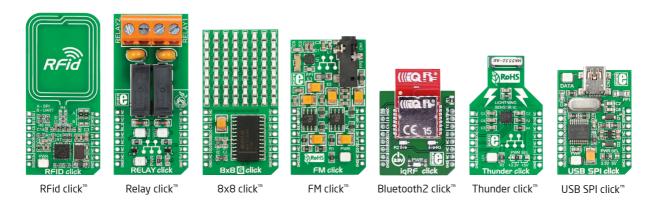

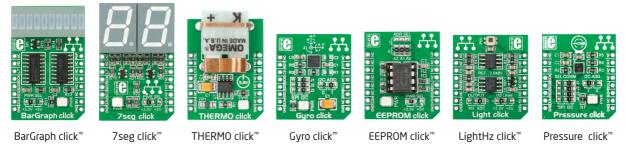

# 9. Dimensions

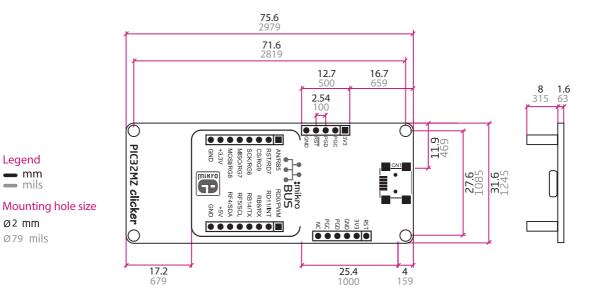

Legend **—** mm - mils

Ø2 mm

Ø79 mils

#### DISCLAIMER

All the products owned by MikroElektronika are protected by copyright law and international copyright treaty. Therefore, this manual is to be treated as any other copyright material. No part of this manual, including product and software described herein, may be reproduced, stored in a retrieval system, translated or transmitted in any form or by any means, without the prior written permission of MikroElektronika. The manual PDF edition can be printed for private or local use, but not for distribution. Any modification of this manual is prohibited.

MikroElektronika provides this manual 'as is' without warranty of any kind, either expressed or implied, including, but not limited to, the implied warranties or conditions of merchantability or fitness for a particular purpose.

MikroElektronika shall assume no responsibility or liability for any errors, omissions and inaccuracies that may appear in this manual. In no event shall MikroElektronika, its directors, officers, employees or distributors be liable for any indirect, specific, incidental or consequential damages (including damages for loss of business profits and business information, business interruption or any other pecuniary loss) arising out of the use of this manual or product, even if MikroElektronika has been advised of the possibility of such damages. MikroElektronika reserves the right to change information contained in this manual at any time without prior notice, if necessary.

#### HIGH RISK ACTIVITIES

The products of MikroElektronika are not fault - tolerant nor designed, manufactured or intended for use or resale as on - line control equipment in hazardous environments requiring fail - safe performance, such as in the operation of nuclear facilities, aircraft navigation or communication systems, air traffic control, direct life support machines or weapons systems in which the failure of Software could lead directly to death, personal injury or severe physical or environmental damage ('High Risk Activities'). MikroElektronika and its suppliers specifically disclaim any expressed or implied warranty of fitness for High Risk Activities.

#### TRADEMARKS

The MikroElektronika name and logo, mikroC<sup>™</sup>, mikroBasic<sup>™</sup>, mikroPascal<sup>™</sup>, Visual TFT<sup>™</sup>, Visual GLCD<sup>™</sup>, mikroProg<sup>™</sup>, Ready<sup>™</sup>, MINI<sup>®</sup>, mikroBUS<sup>™</sup>, EasyPIC<sup>™</sup>, EasyAVR<sup>™</sup>, Easy8051<sup>™</sup>, click<sup>™</sup> boards and mikromedia<sup>™</sup> are trademarks of MikroElektronika. All other trademarks mentioned herein are property of their respective companies. All other product and corporate names appearing in this manual may or may not be registered trademarks or copyrights of their respective companies, and are only used for identification or explanation and to the owners' benefit, with no intent to infringe.

Copyright © 2017 MikroElektronika. All Rights Reserved.

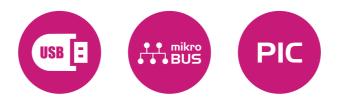

If you want to learn more about our products, please visit our web site at

#### www.mikroe.com

If you are experiencing some problems with any of our products or just need additional information, please place your ticket at **helpdesk.mikroe.com** If you have any questions, comments or business proposals, do not hesitate to contact us at **office@mikroe.com**